# **Configure Custom URL Categories in Secure Web Appliance**

### **Contents**

[Introduction](#page-0-0) **[Prerequisites](#page-0-1) [Requirements](#page-0-2)** [Components Used](#page-1-0) [Custom URL Categories](#page-1-1) [Live-feed URL Categories](#page-1-2) [Steps to CreateCustom URL Categories](#page-2-0) [Define Use Regular Expressions](#page-5-0) [Limitations and Design Concerns](#page-7-0) [Use Custom URL Categories In Policies](#page-7-1) [Steps To Configure URL Filters For Access Policy](#page-7-2) [Steps To Configure URL Filters ForDecryption Policy](#page-13-0) [Steps To Configure URL Filters For Data Security Policy Groups](#page-17-0) [Steps To Configure Controlling Upload Requests With Custom URL Categories](#page-21-0) [Steps To Configure ControlUpload Requests in External DLP Policies](#page-22-0) [Bypass And PassthroughURLs](#page-23-0) [Configure Web Proxy Bypass For Web Requests](#page-25-0) **[Reports](#page-26-0)** [View Custom URL Categories In The Access Log](#page-28-0) [Troubleshoot](#page-28-1) [Category Missmatched](#page-28-2) [Reference](#page-30-0)

## <span id="page-0-0"></span>**Introduction**

This document describes the structure of Custom Uniform Resource Locator (URL) Categories, in Secure Web Appliance (SWA).

## <span id="page-0-1"></span>**Prerequisites**

#### <span id="page-0-2"></span>**Requirements**

Cisco recommends that you have knowledge of these topics:

- How proxy works.
- Secure Web Appliance (SWA) administration.

Cisco recommends that you have:

- Physical or Virtual Secure Web Appliance (SWA) Installed.
- License activated or installed.
- The setup wizard is completed.
- Administrative Access to the SWA.

#### <span id="page-1-0"></span>**Components Used**

This document is not restricted to specific software and hardware versions.

The information in this document was created from the devices in a specific lab environment. All of the devices used in this document started with a cleared (default) configuration. If your network is live, ensure that you understand the potential impact of any command.

## <span id="page-1-1"></span>**Custom URL Categories**

The URL filter engine lets you filter transactions in Access, Decryption, and Data Security Policies. When you configure URL categories for policy groups, you can configure actions for custom URL categories, if any are defined, and predefined URL categories.

You can create custom and external live-feed URL categories that describe specific **Host Names** and **Internet Protocol (IP) Addresses**. In addition, you can edit and delete URL categories.

When you include these custom URL categories in the same Access, Decryption, or Cisco Data Security Policy group and assign different actions to each category, the action of the higher included custom URL category takes precedence.

**Note**: If Domain Name System (DNS) resolves several IPs to a website, and if one of those IPs is custom blocked list, then the Web Security Appliance blocks the website for all IPs, irrespective of they not listed in the custom blocked list.

### <span id="page-1-2"></span>**Live-feed URL Categories**

External Live Feed Categories are used to pull the list of URLs from specific site, for example to fetch the Office 365 URLs from Microsoft.

If you select External Live Feed Category for the Category Type when Creating and Editing Custom and External URL Categories, you must select the feed format (Cisco Feed Format or Office 365 Feed Format) and then provide a URL to the appropriate feed-file server. Here are the expected format for each feed file:

• Cisco Feed Format  $\hat{a} \in \hat{C}^*$  This must be a comma-separated values (.csv) file; that is, a text file with a .csv extension. Each entry in the .csv file must be on a separate line, formatted as address/comma/address type (for example: [www.cisco.com,site](http://www.cisco.com,site) or ad2.\*\.com,regex). Valid address types are site and regex.

Here is an excerpt from a Cisco Feed Format .csv file:

www.cisco.com,site \.xyz,regex ad2.\*\.com,regex www.cisco.local,site 1:1:1:11:1:1::200,site

• **Office 365 Feed Format**  $\hat{a} \in \hat{C}$  This is an XML file located on a Microsoft Office 365 server, or a

local server to which you saved the file. It is provided by the Office 365 service and cannot be modified.

The network addresses in the file are enclosed by XML tags, this structure: products > product > address list > address. In the current implementation, an "address list type" can be IPv6, IPv4, or URL [which can include domains and Regular Expressions (regex) patterns].

Here is a snippet of an Office 365 feed file:

```
<products updated="4/15/2016">
<product name="o365">
<addresslist type="IPv6">
<address>fc00:1040:401::d:80</address>
<address>fc00:1040:401::a</address>
<address>fc00:1040:401::9</address>
</addresslist>
<addresslist type="IPv4">
<address>10.71.145.72</address>
<address>10.71.148.74</address>
<address>10.71.145.114</address>
</addresslist>
<addresslist type="URL">
<address>*.cisco.com</address>
<address>*.example.local</address>
</addresslist>
</product>
<product name="LYO">
<addresslist type="URL">
<address>*.subdomain.cisco.com</address>
<address>*.example.local</address>
</addresslist>
</product>
</products>
```
**Note**: Do not include **http://** or **https://** as part of any site entry in the file, or an error occur. In other words, [www.cisco.com](http://www.example.com) is parsed correctly, while [http://www.cisco.com](http://www.example.com) produces an error

### <span id="page-2-0"></span>**Steps to Create Custom URL Categories**

**Step 1.** Choose Web Security Manager > Custom and External URL Categories.

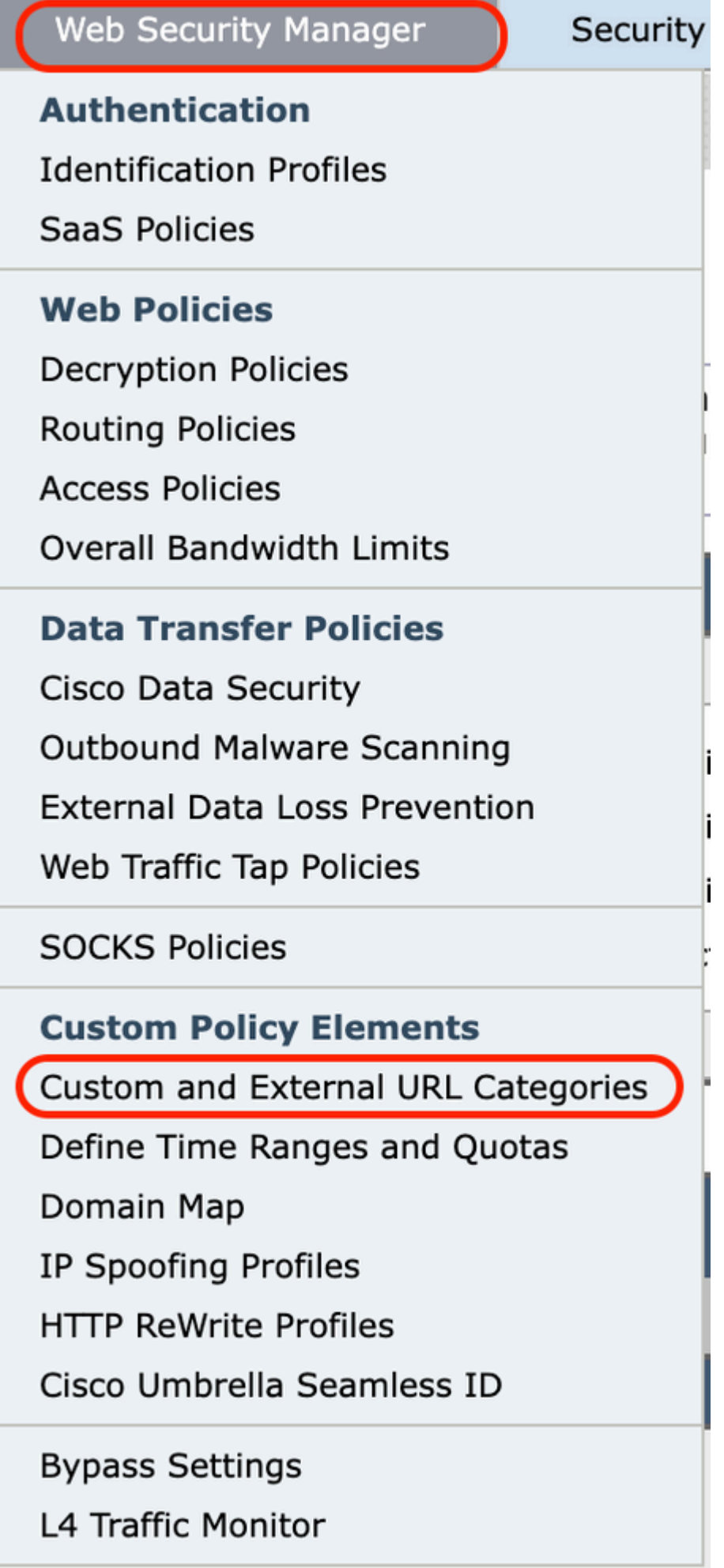

: Enter an identifier for this URL category. This name appears when you configure URL filter for policy groups.

• List Order: Specify the order of this category in the list of custom URL categories. Enter  $"1â$ for the first URL category in the list. The URL filter engine evaluates a client request against the custom URL categories in the order specified.

**Note**: When the URL filter engine matches a URL category to the URL in a client request, it first evaluates the URL against the custom URL categories included in the policy group. If the URL in the request does not match an included custom category, the URL filter engine compares it to the predefined URL categories. If the URL does not match any included custom or predefined URL categories, the request is un-categorized.

- **Category Type:** Choose **Local Custom Category** or **External Live Feed Category**.
- Routing Table: Choose Management or Data. This choice is available only if "split routingâ⊕ is enabled; that is, it is not available with local custom categories.

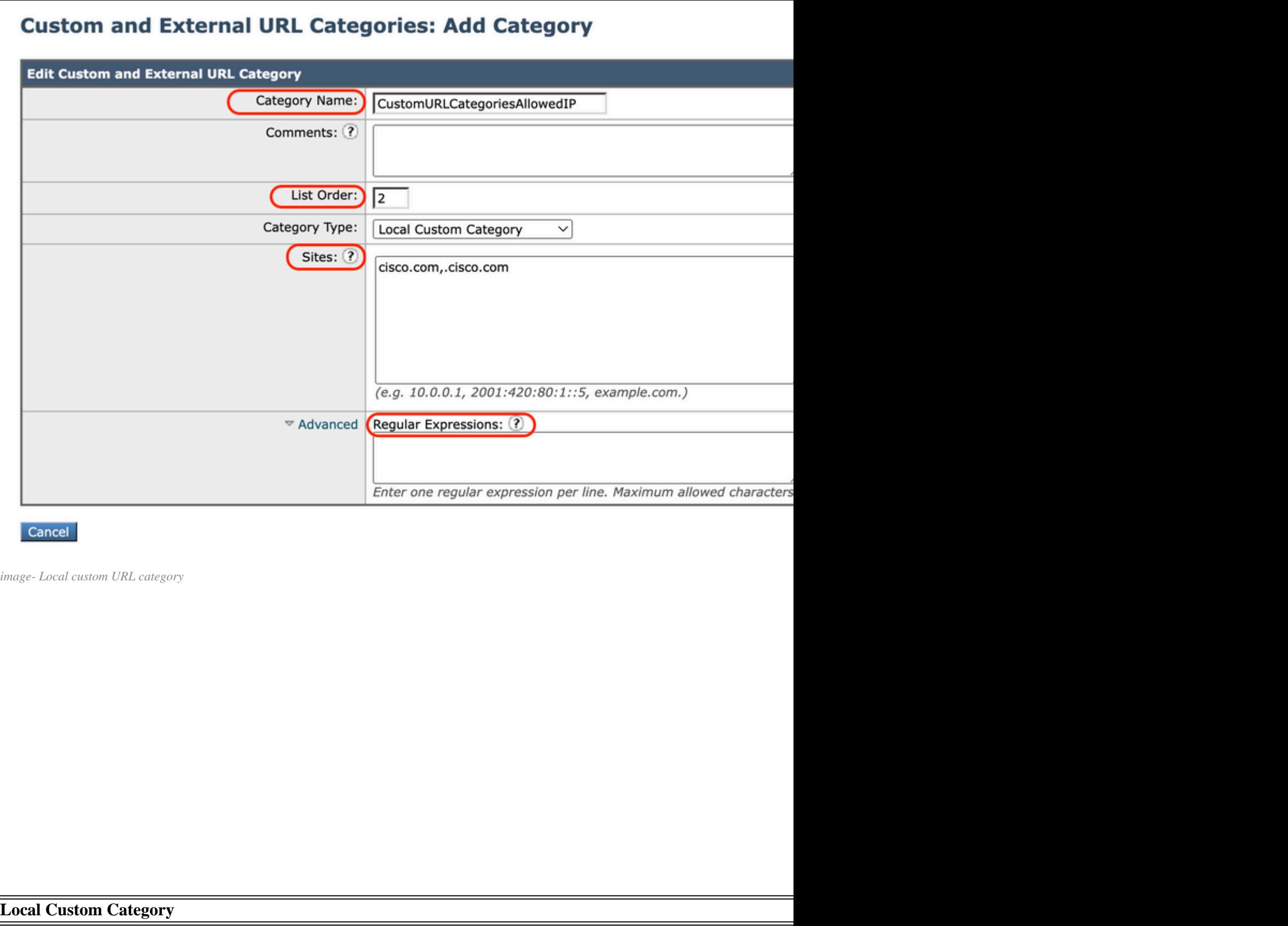

## <span id="page-5-0"></span>**Define Use Regular Expressions**

The Secure Web Appliance uses a regular expression syntax that differs slightly from the regular expression syntax used by other Velocity pattern-matching engine implementations.

Further, the appliance does not support a backward slash to escape a forward slash. If you need to use a

forward slash in a regular expression, simply type the forward slash without a backward slash.

**Note**: Technically, AsyncOS for Web uses the Flex regular expression analyzer

To test your regular Expressions you can use this link : [flex lint - Regex Tester/Debugger](https://www.regextester.com/104875)

**Caution**: Regular expressions that return more that 63 characters fail and produce an invalid-entry error. Please be sure to form regular expressions that do not have the potential to return more than **63** characters

**Caution**: Regular expressions that perform extensive character match consume resources and can affect system performance. For this reason, regular expressions can be cautiously applied.

You can use regular expressions in these locations:

 $\hat{a} \in \emptyset$  Custom URL categories for Access Policies. When you create a custom URL category to use with Access Policy groups, you can use regular expressions to specify multiple web servers that match the pattern you enter.

 $\hat{a} \in \emptyset$  Custom user agents to block. When you edit the applications to block for an Access Policy group, you can use regular expressions to enter specific user agents to block.

**Tip**: You cannot set the web proxy bypass for Regular Expressions.

here is the List of Character Classes in Flex Regular Expression

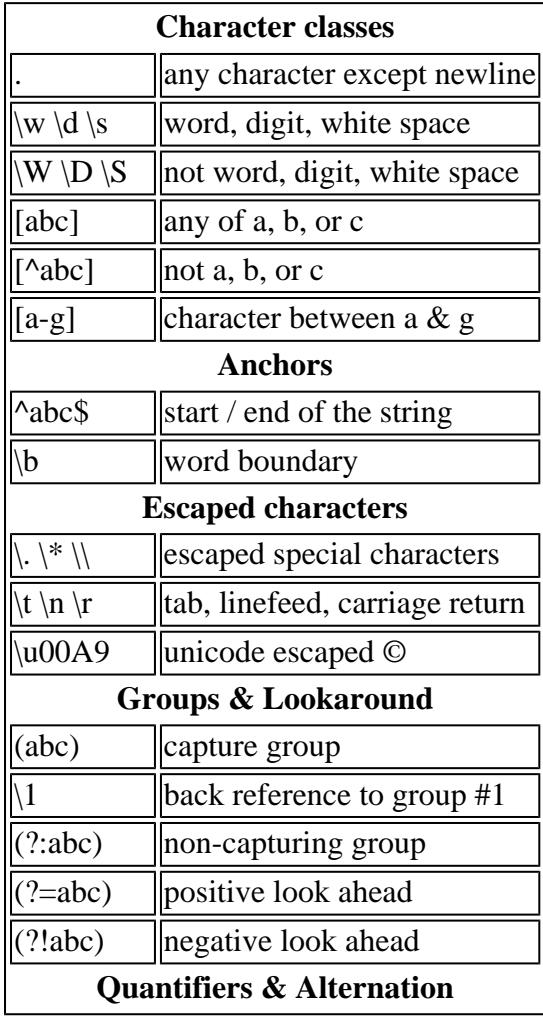

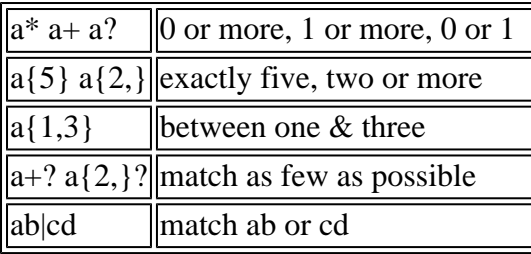

**Caution**: Be wary of un-escaped dots in long patterns, and especially in the middle of longer patterns and Be wary of this meta-character (Star \* ), especially in conjunction with the dot character. Any pattern contains an un-escaped dot that returns more than 63 characters after the dot is disabled. Always escape  $*(\text{star})$  and . (dot) with  $\backslash$  (back slash) like  $*\$  and  $\backslash$ .

If we use **.cisco.local** in the regular expression the domain **Xcisco.local** is a match as well. The un-escaped character affect the performance and it creates slowness during web Browsing. This is because the pattern-matching engine must go through thousands or millions of possibilities until find a match for the correct entry also it can have some security concerns regards to the similar URLs for allowed Policies

You can use the command-line interface (CLI) option **advancedproxyconfig > miscellaneous > Do you want to enable URL lower case conversion for velocity regex,** to enable or disable default regex conversion to lower case for case-insensitive matches. Use if you have issues with case sensitivity.

### <span id="page-7-0"></span>**Limitations and Design Concerns**

- You can use no more than 30 External Live Feed files in these URL category definitions, and each file must contain no more than 5000 entries.
- If the number of external feed entries increased, it causes performance degradation.
- It is possible to use the same address in multiple custom URL categories, but the order in which the categories are listed is relevant.

If you include these categories in the same policy, and define different actions for each, the action defined for the category listed highest in the custom URL categories table is applied.

• When a native File Transfer Protocol (FTP) request is transparently redirected to the FTP Proxy, it contains no Hostname information for the FTP server, only its IP address.

Because of this, some predefined URL categories and Web Reputation Filters that have only Hostname information does not match native FTP requests, even if the requests are destined for those servers.

If you wish to block access to these sites, you must create custom URL categories for them to use their IP addresses.

• An un-categorized URL is a URL that does not match any predefined URL category or included custom URL category

### <span id="page-7-1"></span>**Use Custom URL Categories In Policies**

The URL filter engine lets you filter transactions in Access, Decryption, and Data Security Policies. When you configure URL categories for policy groups, you can configure actions for custom URL categories, if any are defined, and predefined URL categories.

#### <span id="page-7-2"></span>**Steps To Configure URL Filters For Access Policy**

**Step 1.** Choose Web Security Manager > Access Policies.

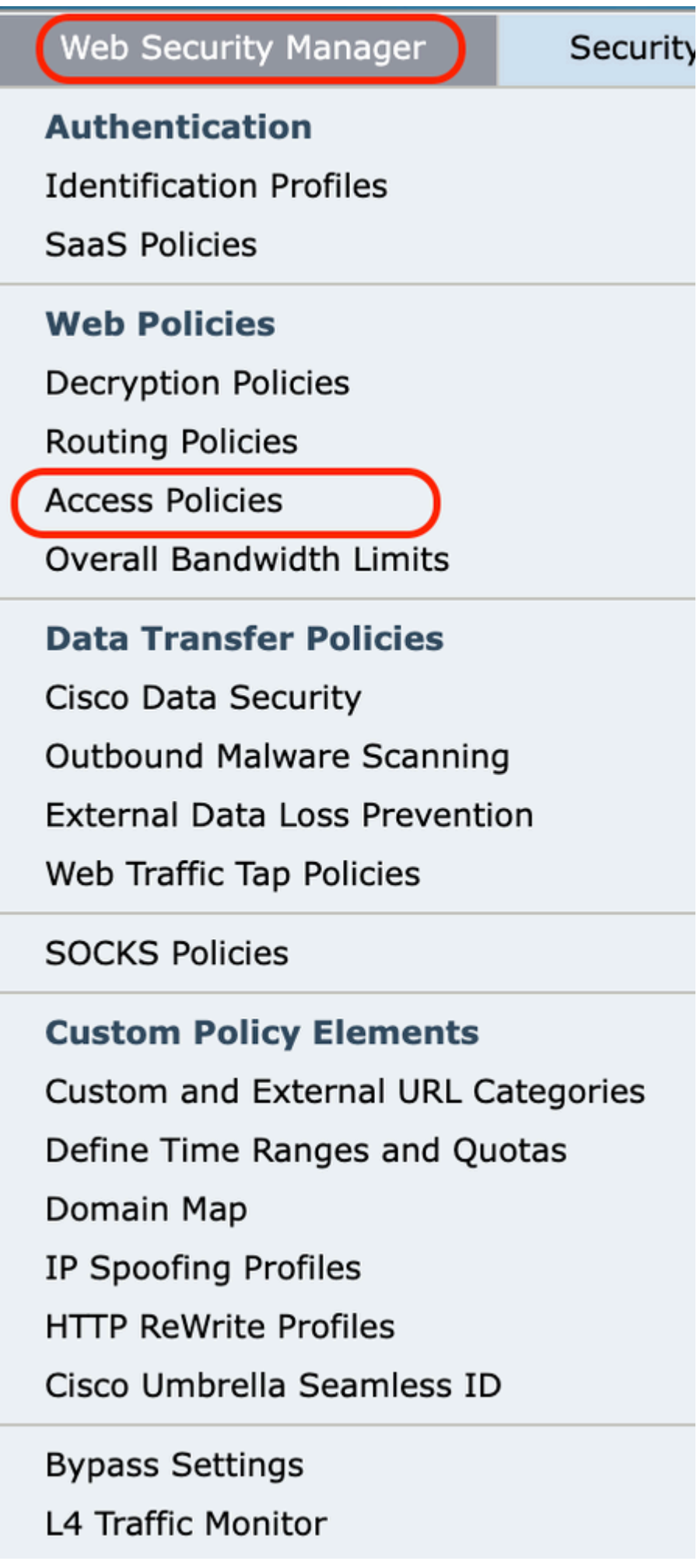

) In the Custom URL Category Filtering section, you can add custom URL categories on which to take action in this policy:

a) Click Select Custom Categories.

# **Access Policies: URL Filtering: Access Policy**

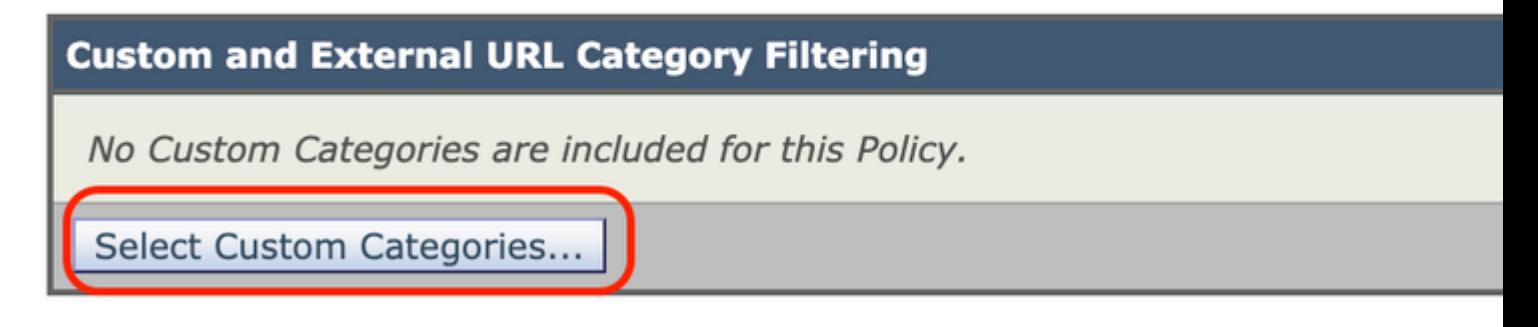

*Image-Select Custom URL Category*

b) Choose which custom URL categories to include in this policy and click Apply.

### **Select Custom Categories for this Policy**

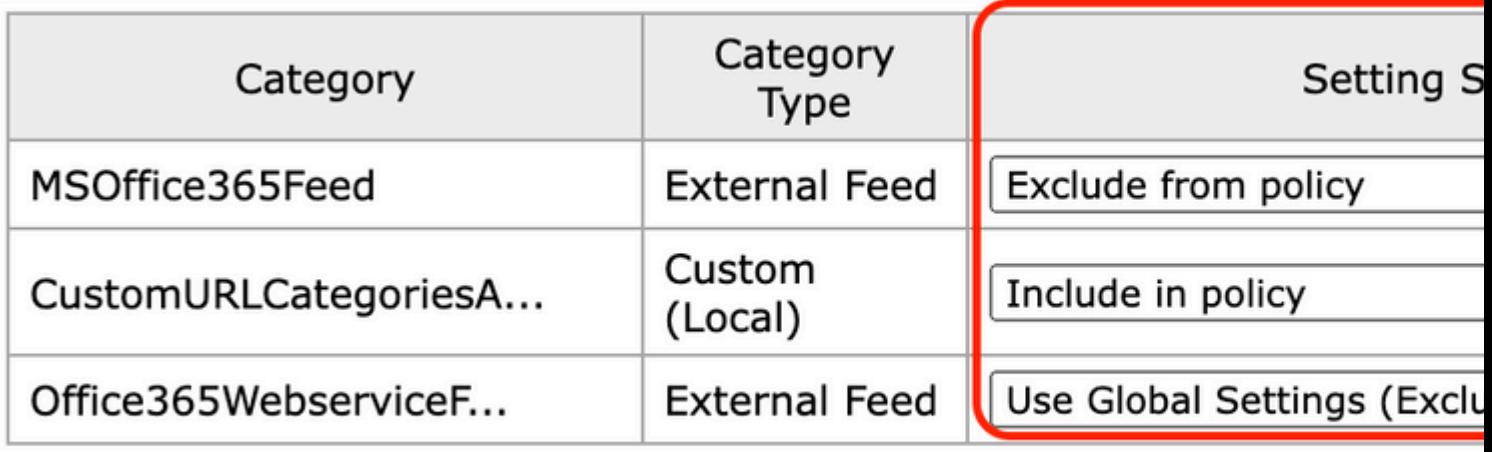

Cancel

*Image-Select Custom Categories to include in policy*

Choose which custom URL categories the URL filter engine must compare the client request against.

The URL filter engine compares client requests against included custom URL categories, and ignores excluded custom URL categories.

The URL filter engine compares the URL in a client request to included custom URL categories before predefined URL categories.

The custom URL categories included in the policy appear in the Custom URL Category Filtering section.

**Step 4.** In the Custom URL Category Filtering section, choose an action for each included custom URL category.

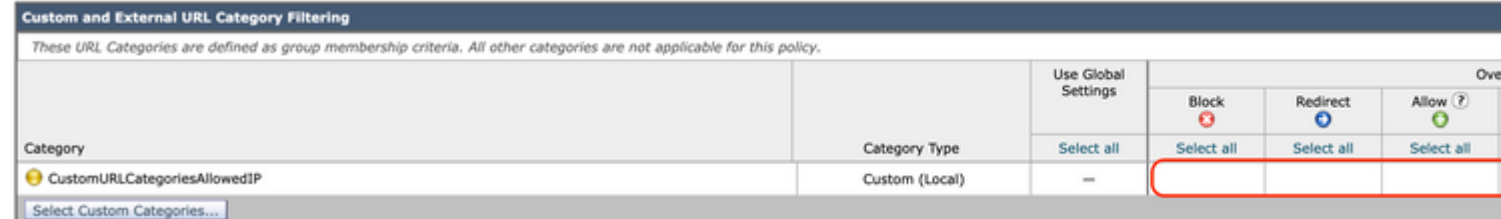

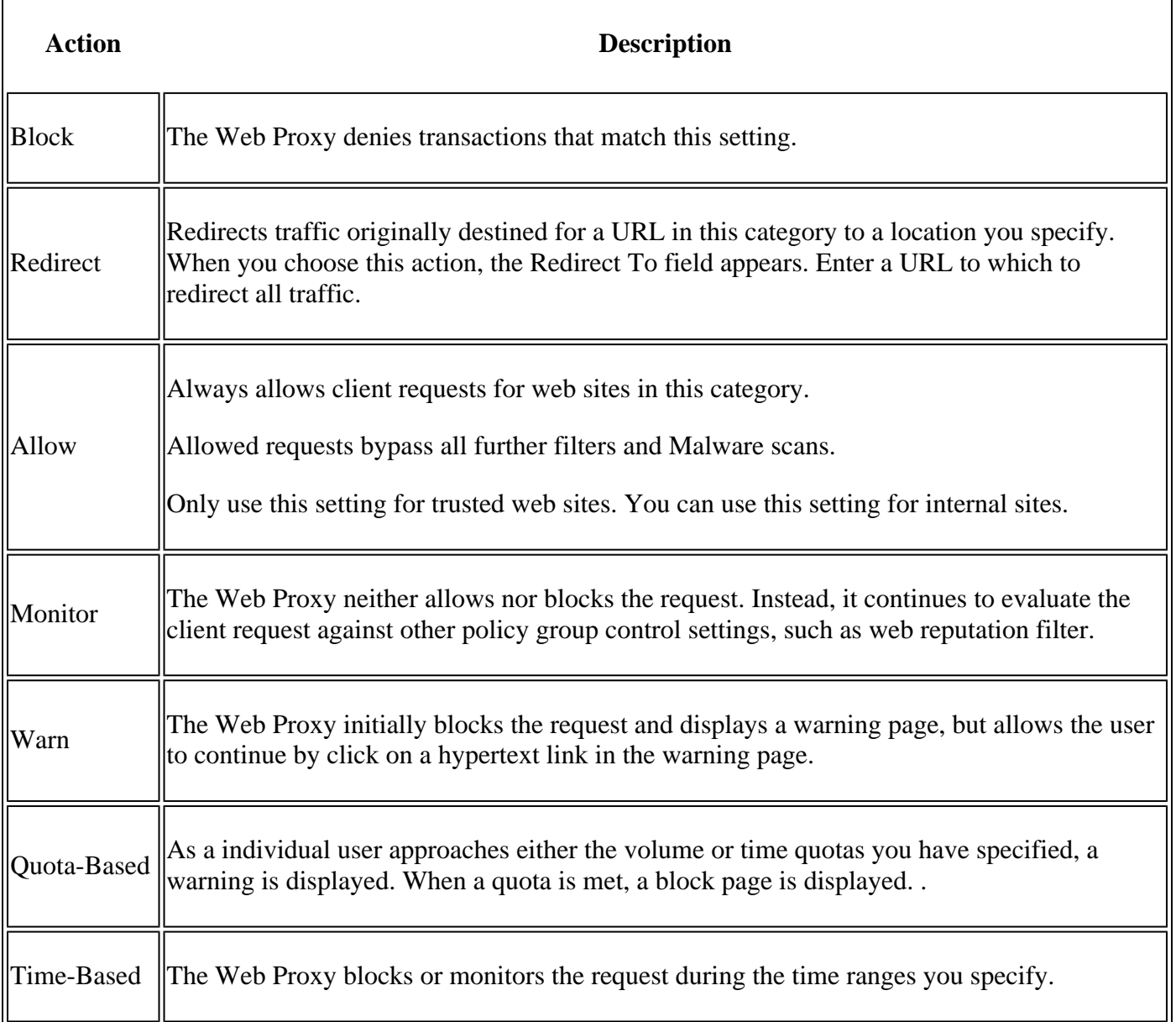

**Step 5.** In the Predefined URL Category Filter section, choose one of these actions for each category:

- Use Global Settings
- Monitor
- Warn
- Block
- Time-Based
- Quota-Based

| <b>Predefined URL Category Filtering</b>                                                                                          |                        |                   |     |
|----------------------------------------------------------------------------------------------------|------------------------|-------------------|-----|
| These URL Categories are defined as group membership criteria. All other categories are not applicable for this policy.           |                        |                   |     |
| Apart from the URL categories listed here, all the URL categories from the global access policy will be inherited in this policy. |                        |                   |     |
|                                                                                                    | Use Global<br>Settings |                   |     |
|                                                                                                    |                        | <b>Block</b><br>ø | Mo  |
| Category                                                                                                    | Select all             | Select all        | Sel |
| Animals and Pets                                                                                                    |                        |                   |     |
| <b>Arts</b>                                                                                                    |                        |                   |     |
| Predefined Quota Profile: 10GBdailyLimit v                                                                                        |                        |                   |     |
| <b>B</b> Astrology                                                                                                    |                        |                   |     |
| In time range: MorningShift<br>$\sim$                                                                                             |                        |                   |     |
| Action: Warn<br>vl                                                                                                    |                        |                   |     |
| Otherwise: Block<br>ಾ⊙                                                                                                    |                        |                   |     |
|                                                                                                    |                        |                   |     |

*Image- Select Action for predefined Category*

**Step 6.** In the **Uncategorized** URLs section, choose the action to take for client requests to web sites that do not fall into a predefined or custom URL category. This setting also determines the default action for new and merged categories results from URL category set updates.

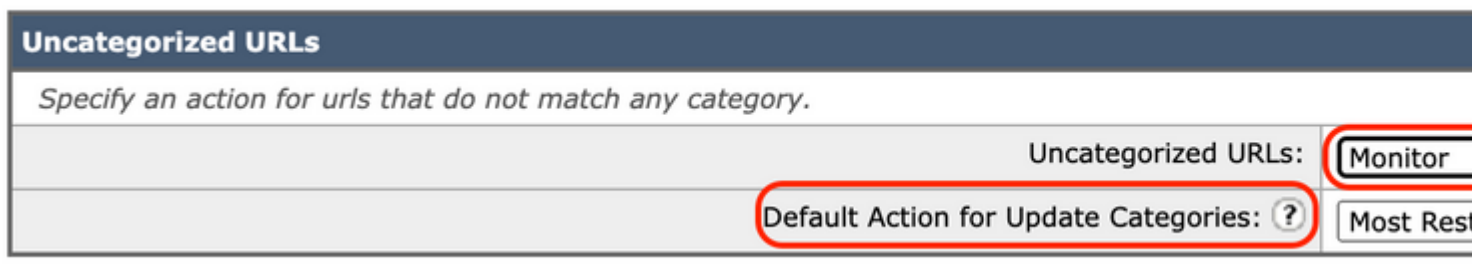

<span id="page-13-0"></span>**Step 7.** Submit and Commit Changes.

#### **Steps To Configure URL Filters For Decryption Policy**

**Step 1.** Choose Web Security Manager > Decryption Policies.

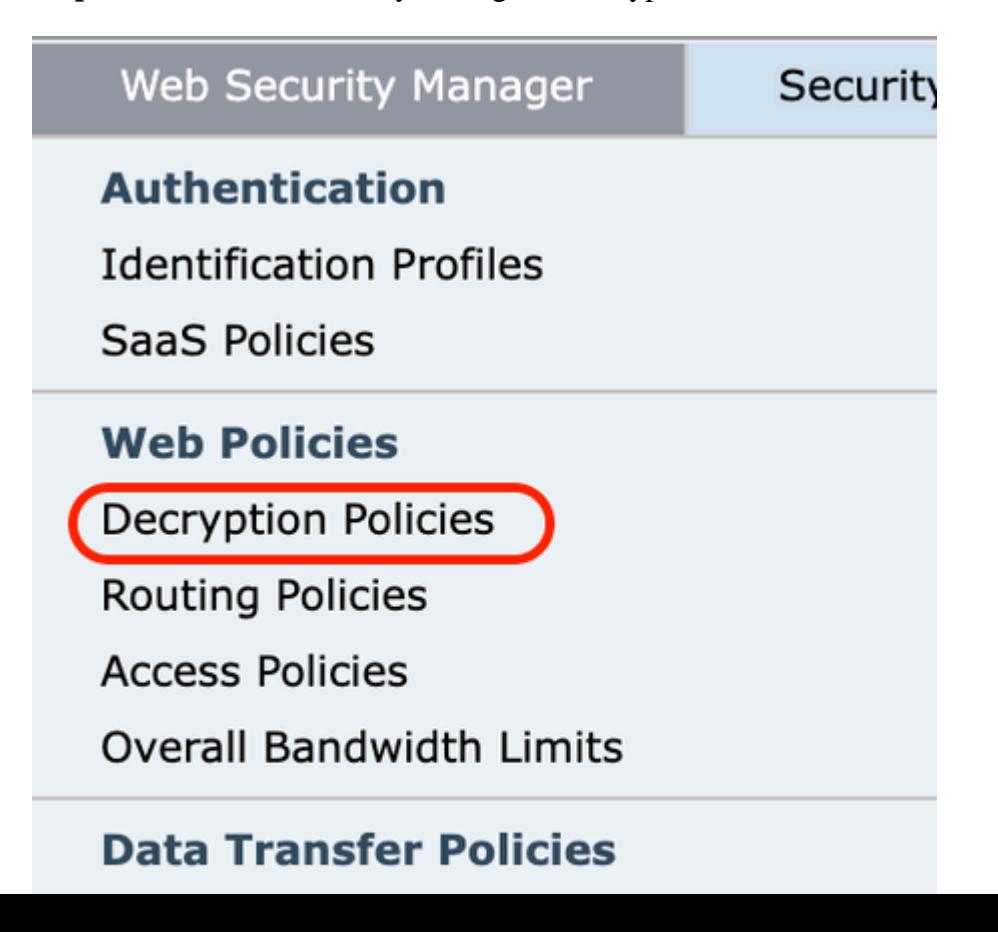

*Image- Choose action for uncategorized URL*

In the Custom URL Category Filtering section, you can add custom URL categories on which to take action in this policy:

a. Click Select Custom Categories.

### **Decryption Policies: URL Filtering: DecryptionPolicy**

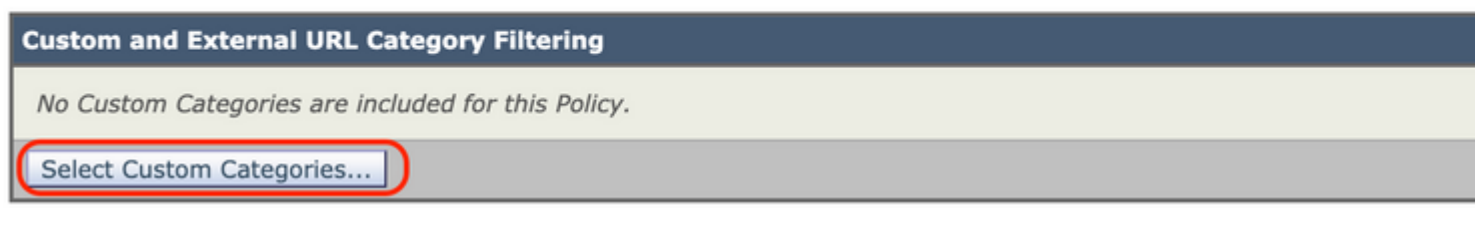

*Image - Choose Custom Categories*

b. Choose which custom URL categories to include in this policy and click Apply.

## **Select Custom Categories for this Policy**

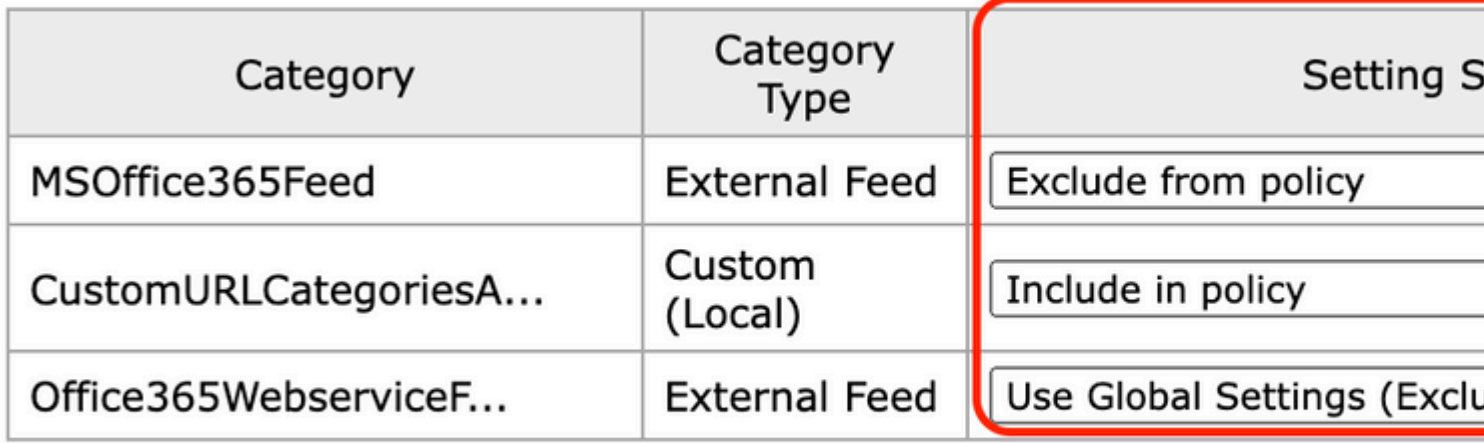

Cancel

*Image-Select Custom Categories to include in policy*

Choose which custom URL categories the URL filter engine must compare the client request against.

The URL filter engine compares client requests against included custom URL categories, and ignores excluded custom URL categories.

The URL filter engine compares the URL in a client request to included custom URL categories before predefined URL categories.

The custom URL categories included in the policy appear in the Custom URL Category Filtering section.

**Step 4.** Choose an action for each custom and predefined URL category.

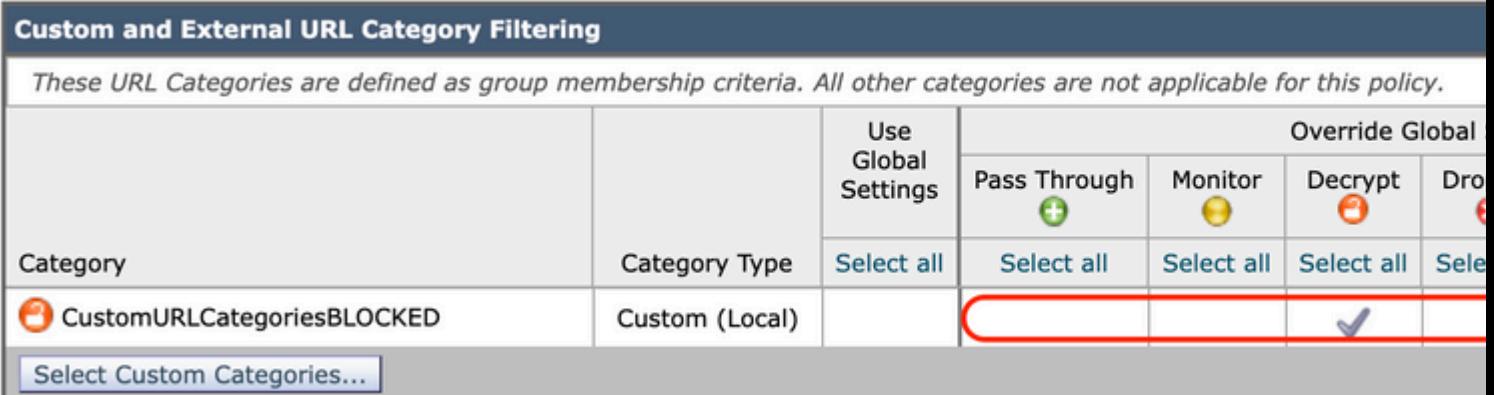

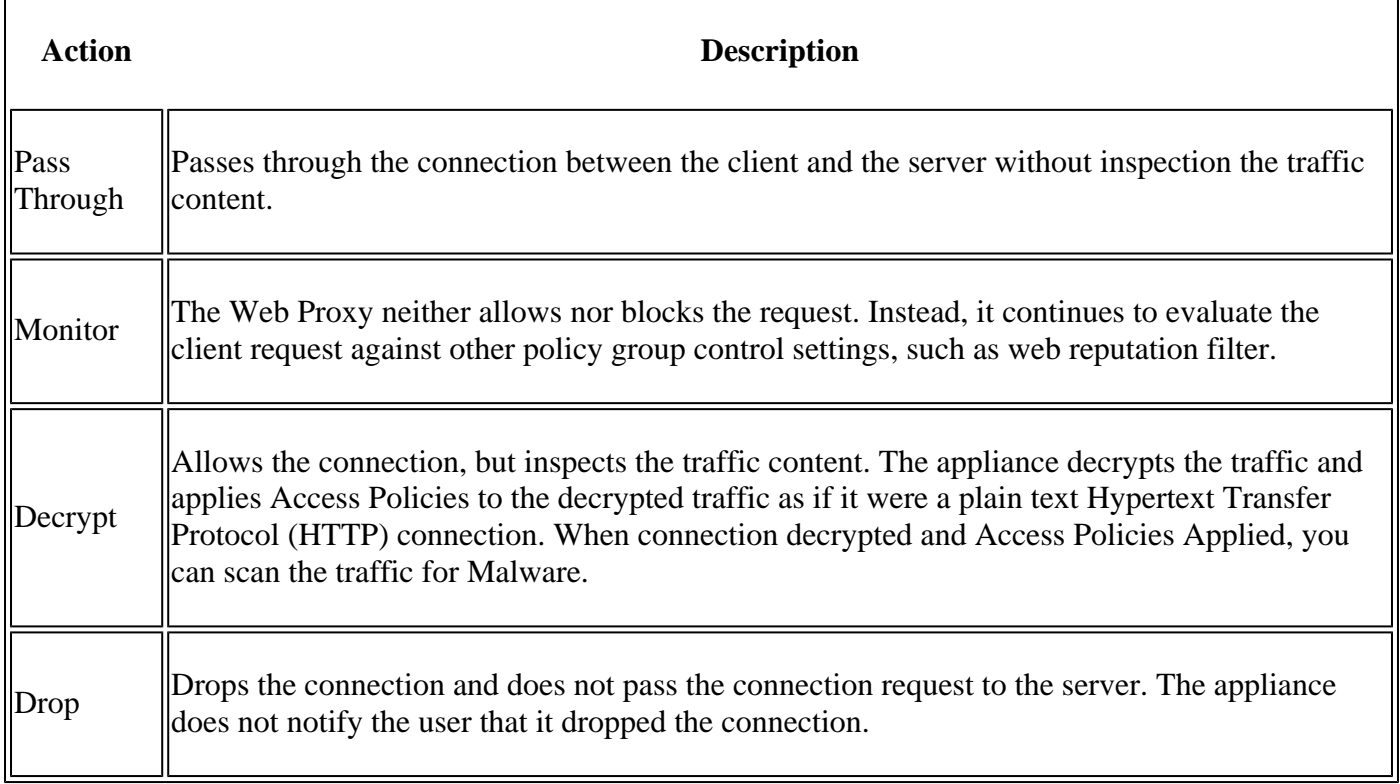

**Step 5.** In the **Uncategorized** URLs section, choose the action to take for client requests to web sites that do not fall into a predefined or custom URL category.

This setting also determines the default action for new and merged categories results from URL category set updates.

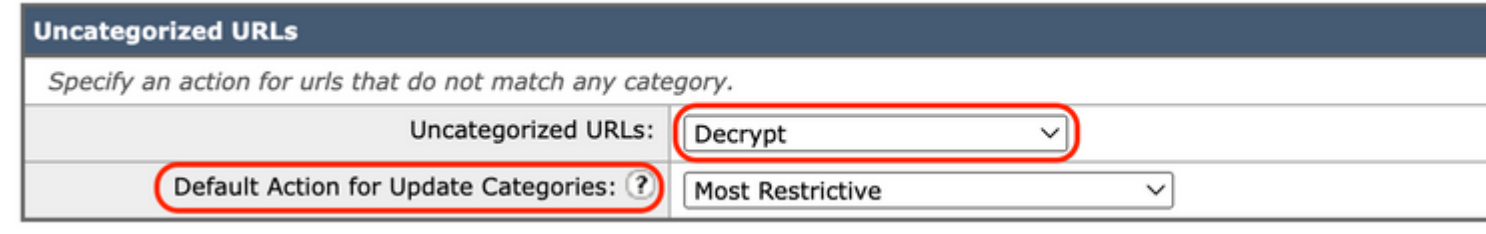

*Image - Uncategorized decryption Policy*

**Step 6.** Submit and Commit Changes.

**Caution**: If you want to *block* a particular URL category for Hypertext Transfer Protocol Secure (HTTPS) requests, choose to decrypt that URL category in the Decryption Policy group and then choose to block the same URL category in the Access Policy group.

#### <span id="page-17-0"></span>**Steps To Configure URL Filters For Data Security Policy Groups**

**Step 1.** Choose Web Security Manager > Cisco Data Security.

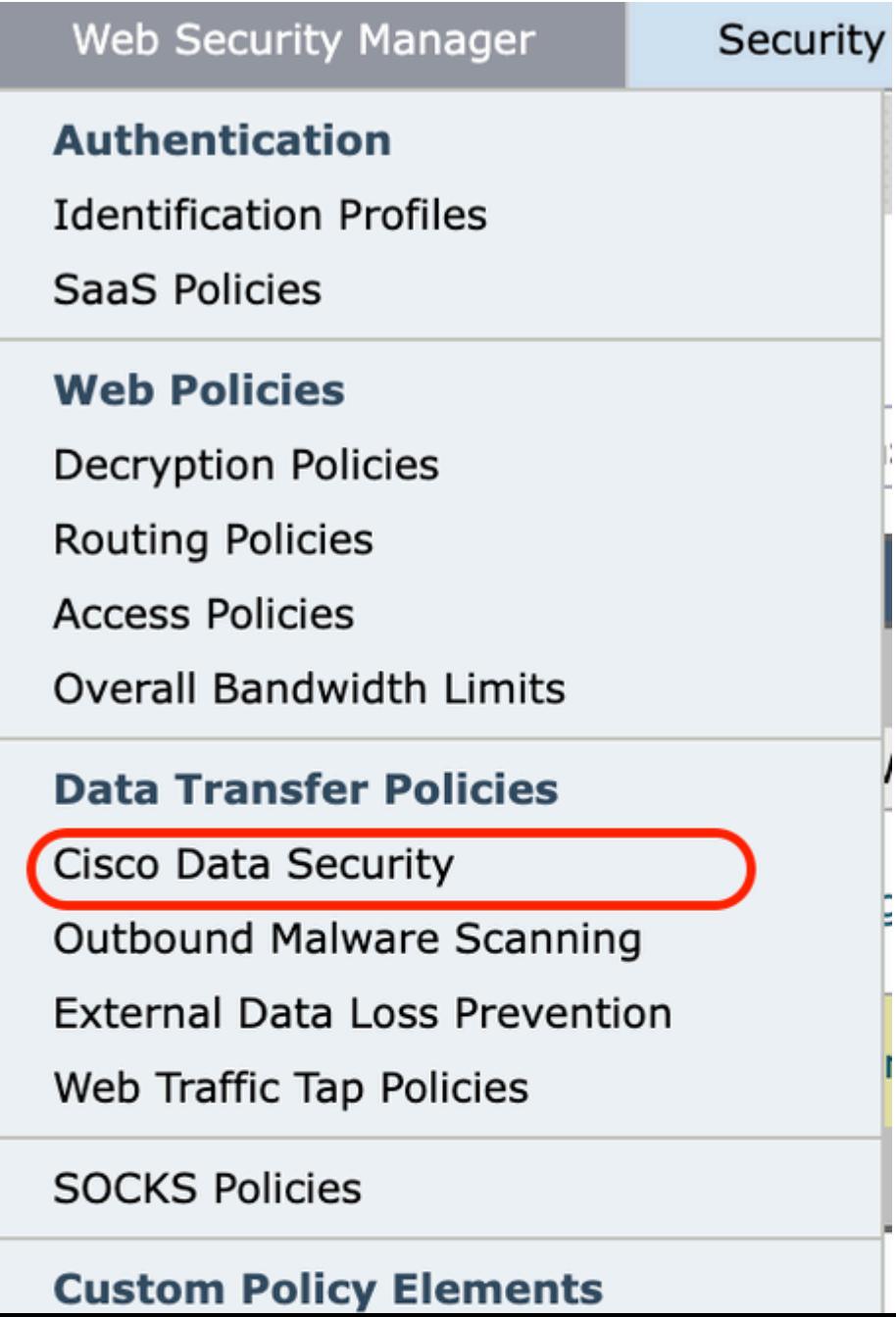

In the Custom URL Category Filtering section, you can add custom URL categories on which to take action in this policy:

a. Click Select Custom Categories.

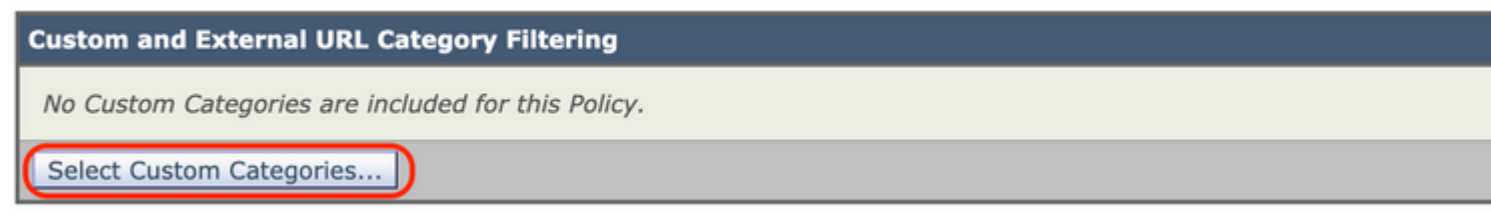

*Image - Select Custom Field*

b. Choose which custom URL categories to include in this policy and click Apply.

### **Select Custom Categories for this Policy**

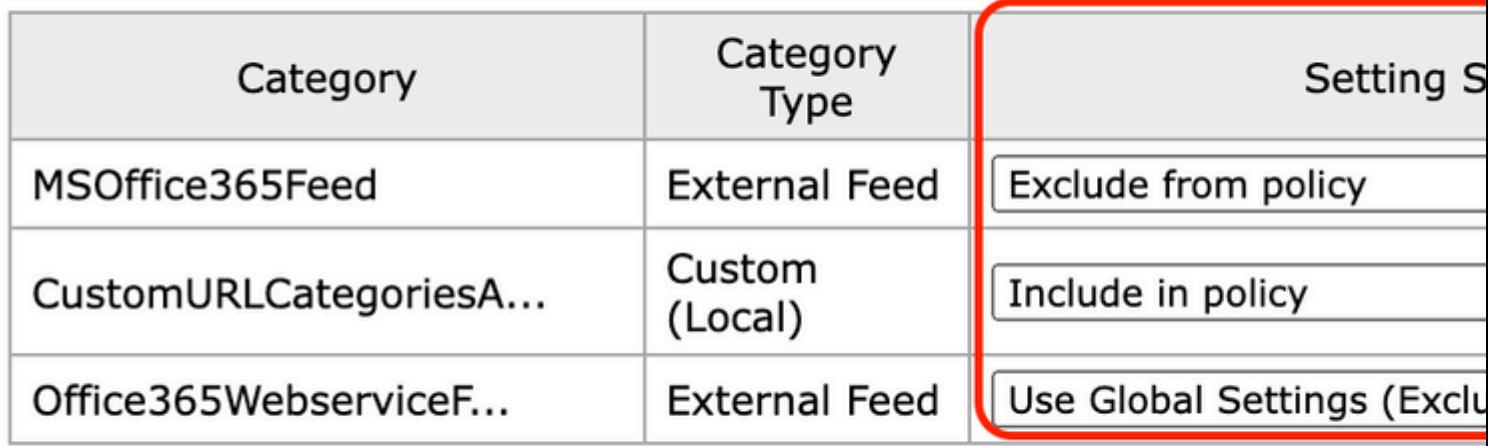

Cancel

*Image-Select Custom Categories to include in policy*

Choose which custom URL categories the URL filter engine must compare the client request against.

The URL filter engine compares client requests against included custom URL categories, and ignores excluded custom URL categories.

The URL filter engine compares the URL in a client request to included custom URL categories before predefined URL categories.

The custom URL categories included in the policy appear in the Custom URL Category Filtering section.

**Step 4.** In the Custom URL Category Filtering section, choose an action for each custom URL category.

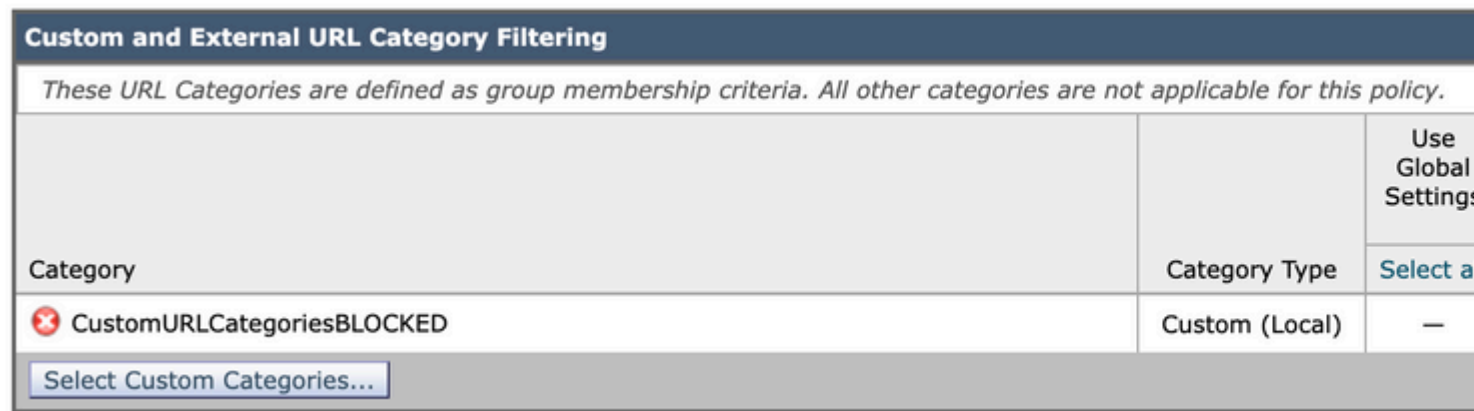

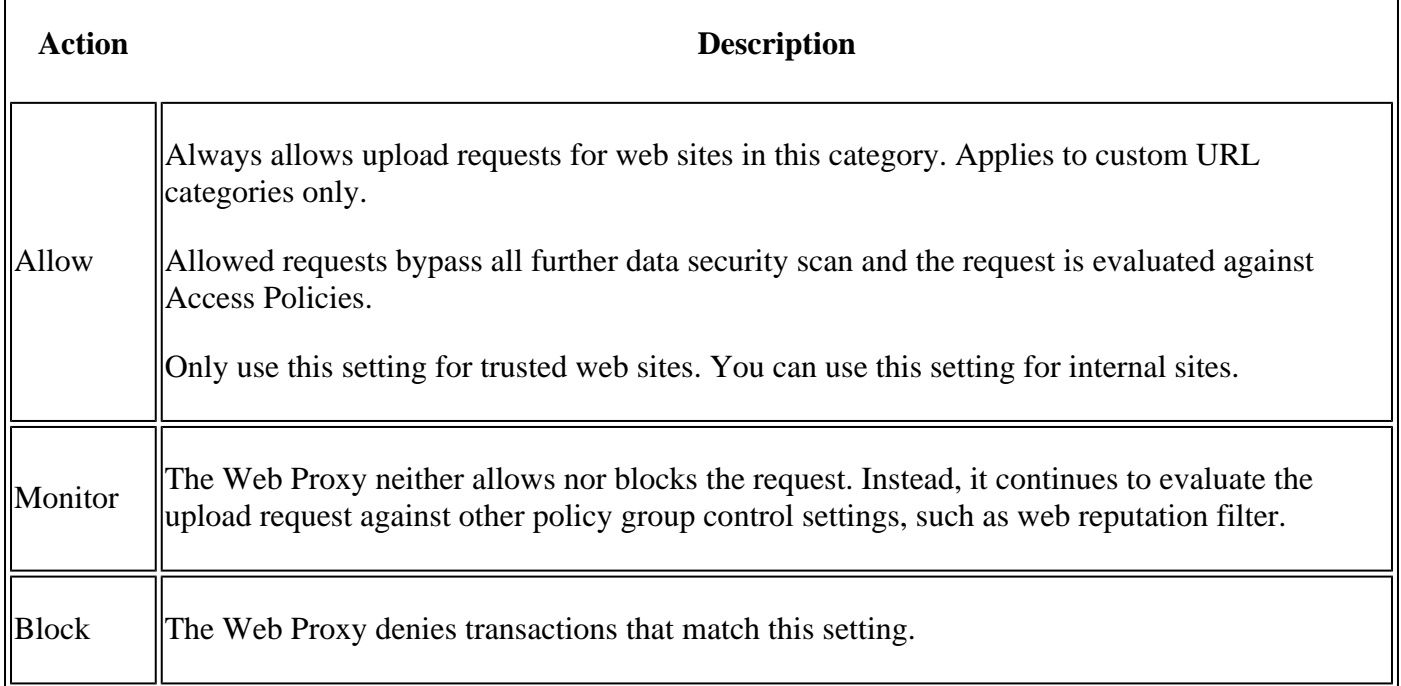

**Step 5.** In the Predefined URL Category Filtering section, choose one of these actions for each category:

- Use Global Settings
- Monitor
- Block

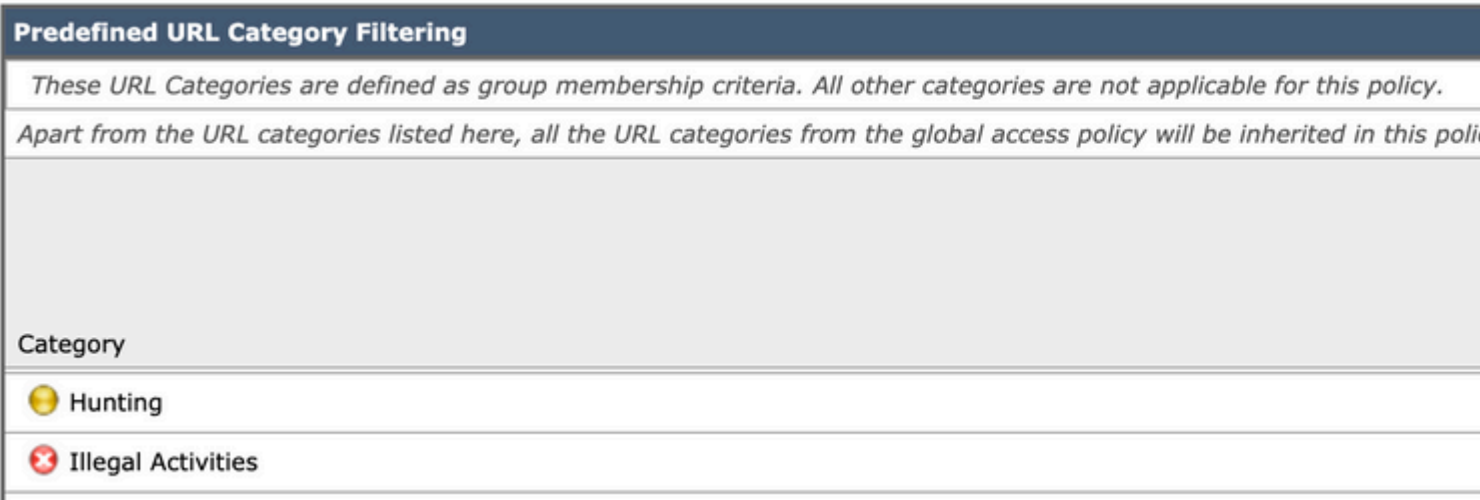

*Image - Data Security Pre Defined URL Choose Action*

**Step 6.** In the **Uncategorized** URLs section, choose the action to take for upload requests to web sites that do not fall into a predefined or custom URL category.

This setting also determines the default action for new and merged categories results from URL category set updates.

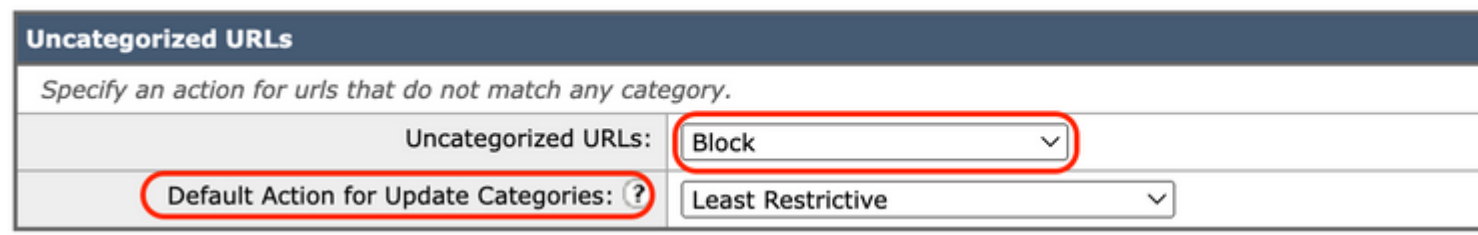

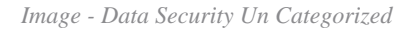

**Step 7.** Submit and Commit Changes.

**Caution**: If you do **not** disable the maximum file size limitation, Web Security Appliance continues to validate the maximum file size when the Allow or Monitor options are selected in the URL filtering.

#### <span id="page-21-0"></span>**Steps To Configure Controlling Upload Requests With Custom URL Categories**

Each upload request is assigned to an "Outbound Malware Scanning" Policy group and inherits the control settings of that policy group.

After the Web Proxy receives the upload request headers, it has the information necessary to decide if it must scan the request body.

The DVS engine scans the request and returns a verdict to the Web Proxy. The block page appears to the end user, if applicable.

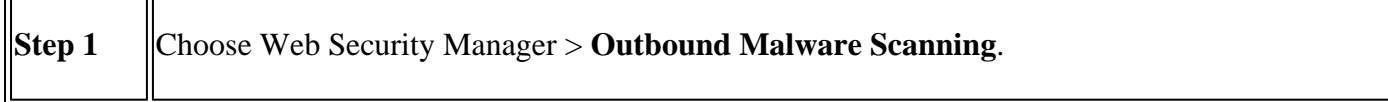

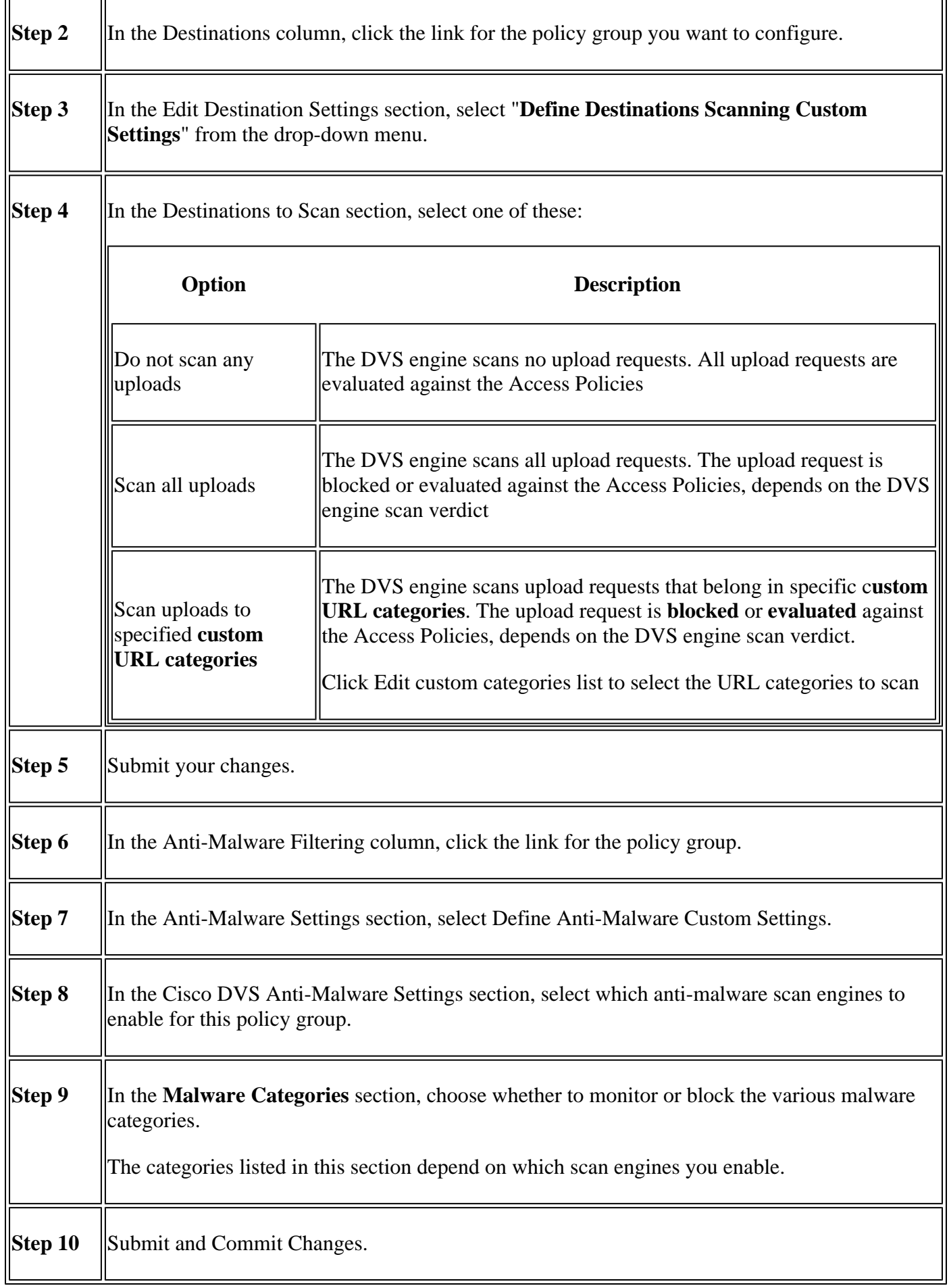

### <span id="page-22-0"></span>**Steps To Configure Control Upload Requests in External DLP Policies**

Once the Web Proxy receives the upload request headers, it has the information necessary to decide if the request can go to the external DLP system for scan.

The DLP system scans the request and returns a verdict to the Web Proxy, either block or monitor (evaluate the request against the Access Policies).

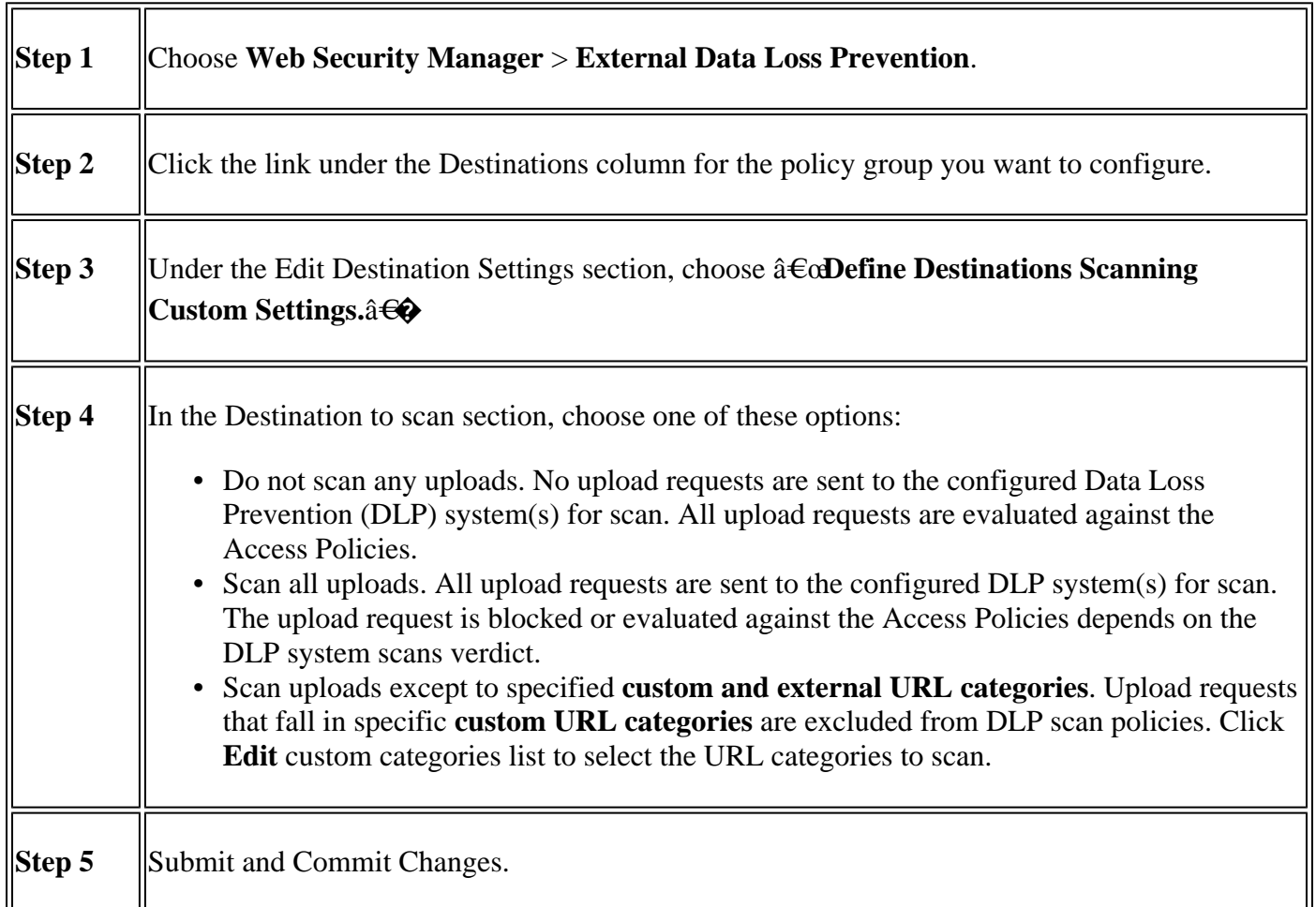

### <span id="page-23-0"></span>**Bypass And Passthrough URLs**

You can configure the Secure Web Appliance in transparent proxy implementation to bypass the HTTP or HTTPS requests from particular clients, or to particular destinations.

**Tip**: You can use passthrough for applications that require traffic to passthrough the appliance, without need to any modification, or certificate checks of the destination servers

**Caution**: The Domain Map feature works in HTTPS Transparent mode. This feature does **not** work in Explicit mode and for HTTP traffic.

- Local Custom Category must be configured to allow the traffic to use this feature.
- When this feature enabled, it modify or assign the server name as per the server name configured in the Domain Map, even if Server Name Indication (SNI) information is available.
- This feature does not block traffic based on domain name if that traffic matches the Domain Map and

correspond custom category, decryption policy and passthrough action are configured.

- Authentication does not work with this pass through feature. Authentication requires decryption, but traffic is not be decrypted in this case.
- traffic is not monitored. You must configure UDP traffic not to come to the Web Security Appliance, instead it must go directly through firewall to the Internet for applications like WhatsApp, Telegram and so on.
- WhatsApp, Telegram and Skype works in Transparent mode. However, some apps like WhatsApp do not work in Explicit mode due to restrictions on the app.

Ensure you have an identification policy defined for the devices that require pass through traffic to specific servers. Specifically, you must:

- Choose Exempt from authentication/identification.
- Specify the addresses to which this Identification Profile must apply. You can use IP addresses, Classless Inter-Domain Routing (CIDR) blocks, and subnets.

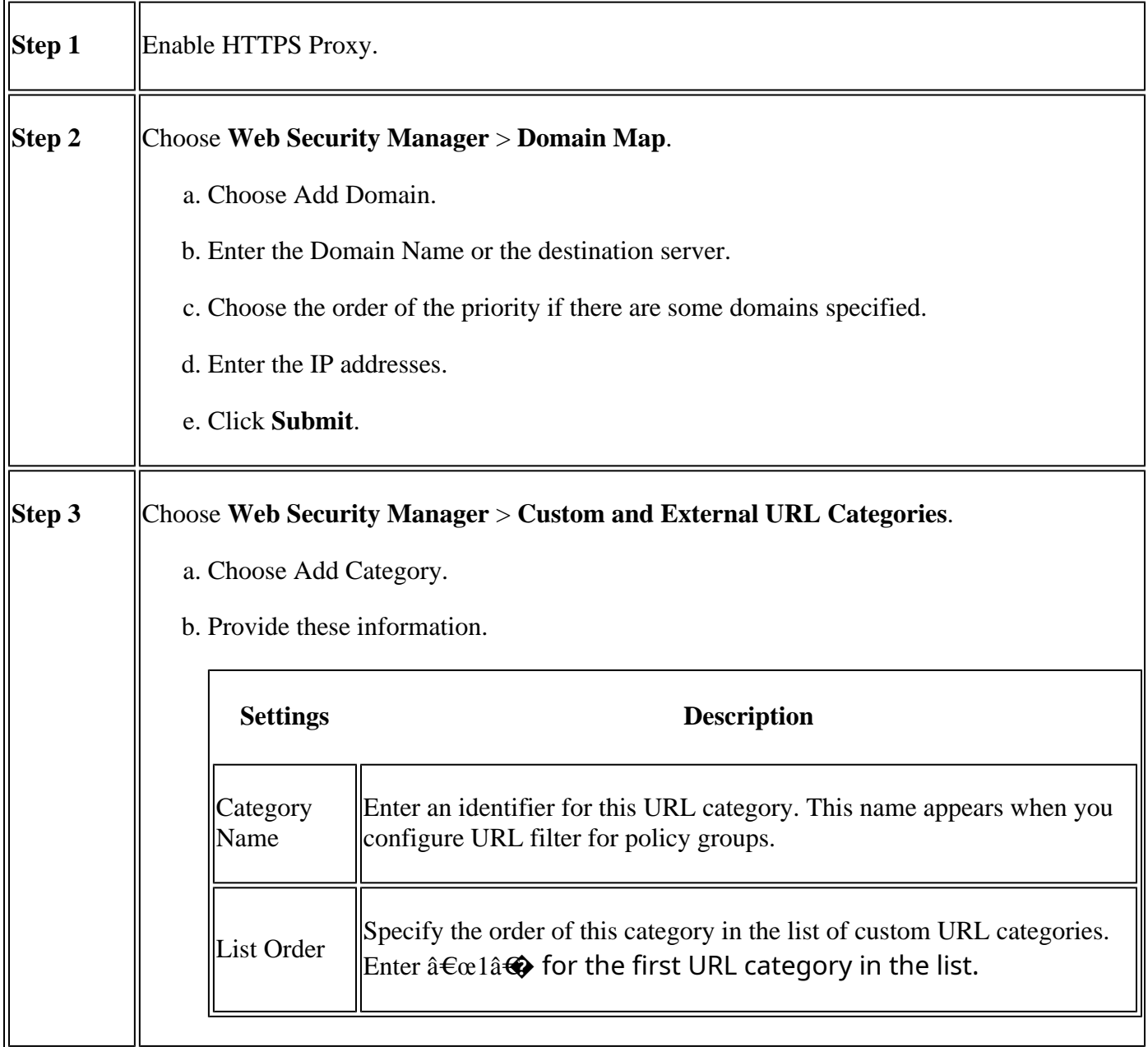

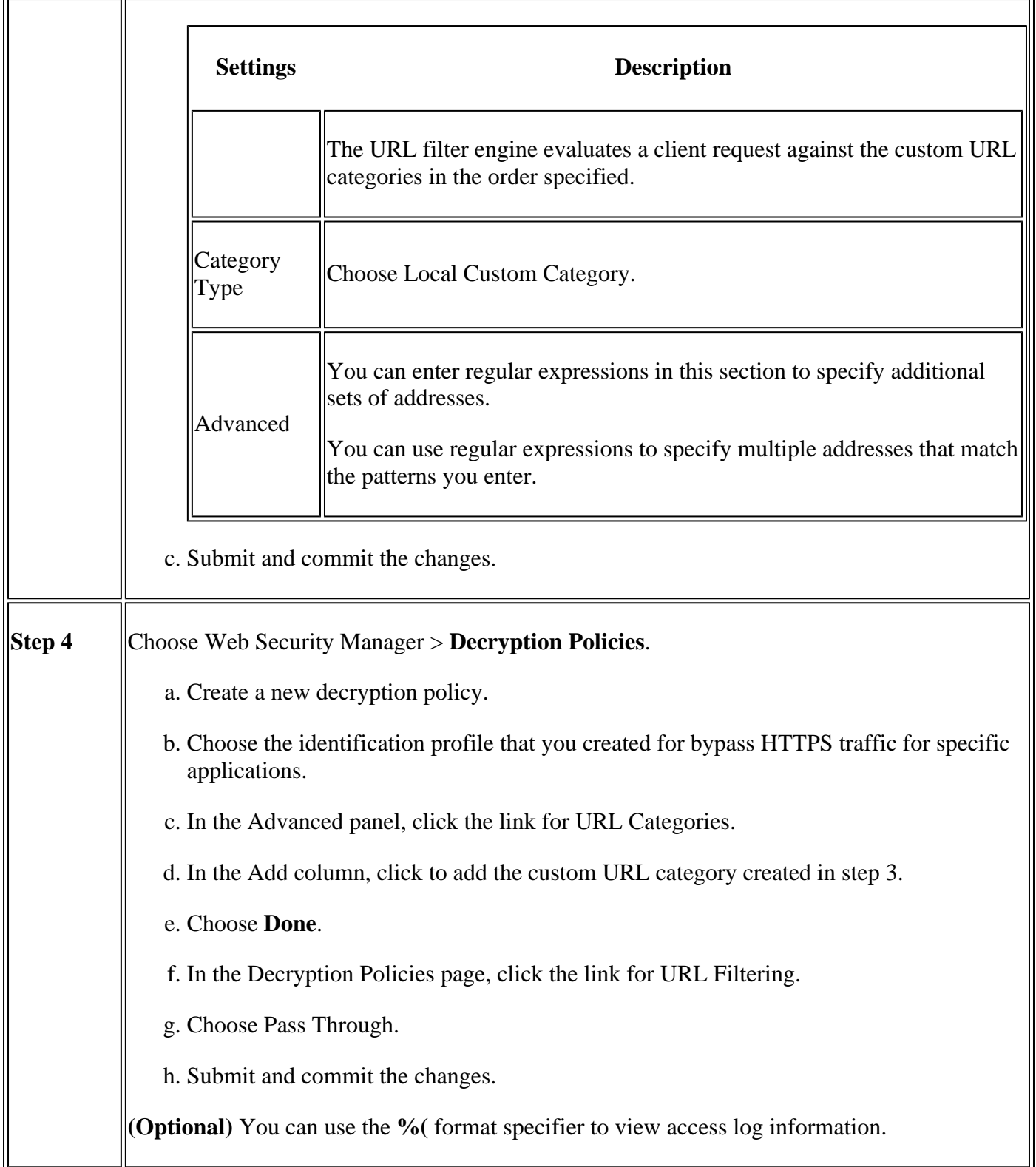

### <span id="page-25-0"></span>**Configure Web Proxy Bypass For Web Requests**

Once you add the Custom URL Categories to the proxy bypass list, all the IP addresses and the domain names of the Custom URL categories are bypassed for both the **source** and **destination**.

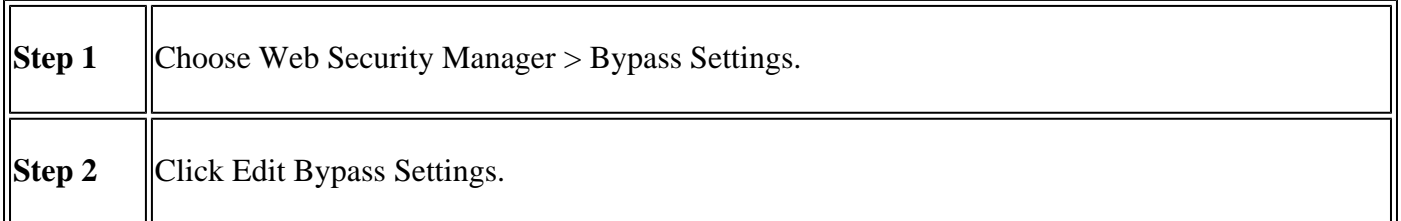

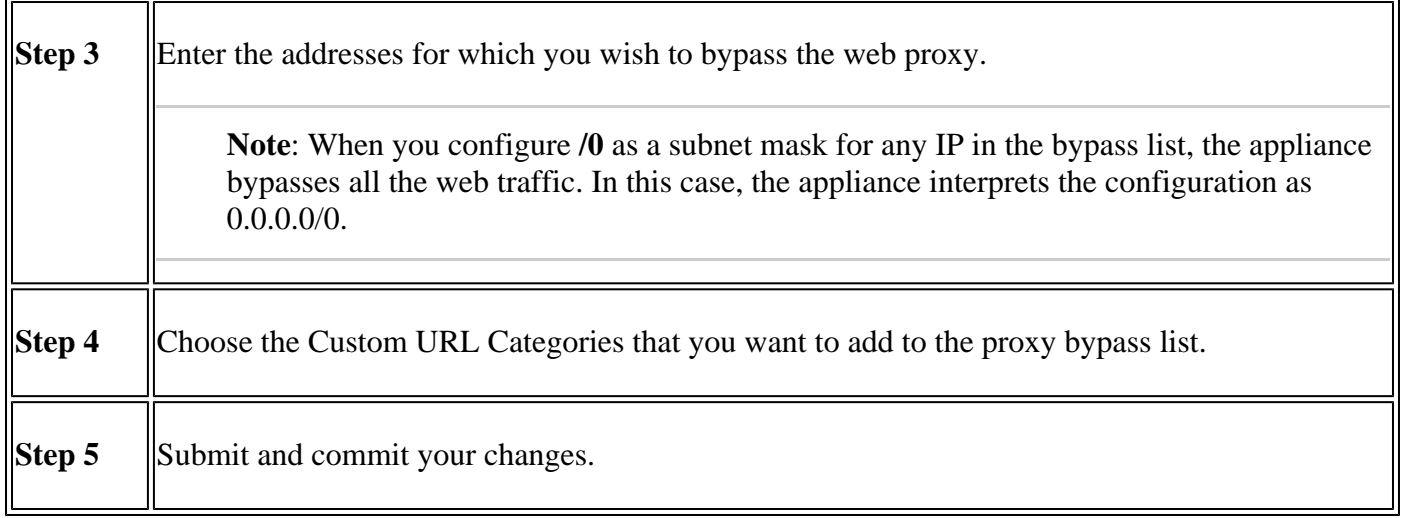

**Caution**: You **cannot** set the web proxy bypass for Regular Expressions.

### <span id="page-26-0"></span>**Reports**

In the "Reporting" >> URL Categories' page provides a collective display of URL statistics that includes information about top URL categories matched and top URL categories blocked.

This page displays category-specific data for bandwidth savings and web transactions.

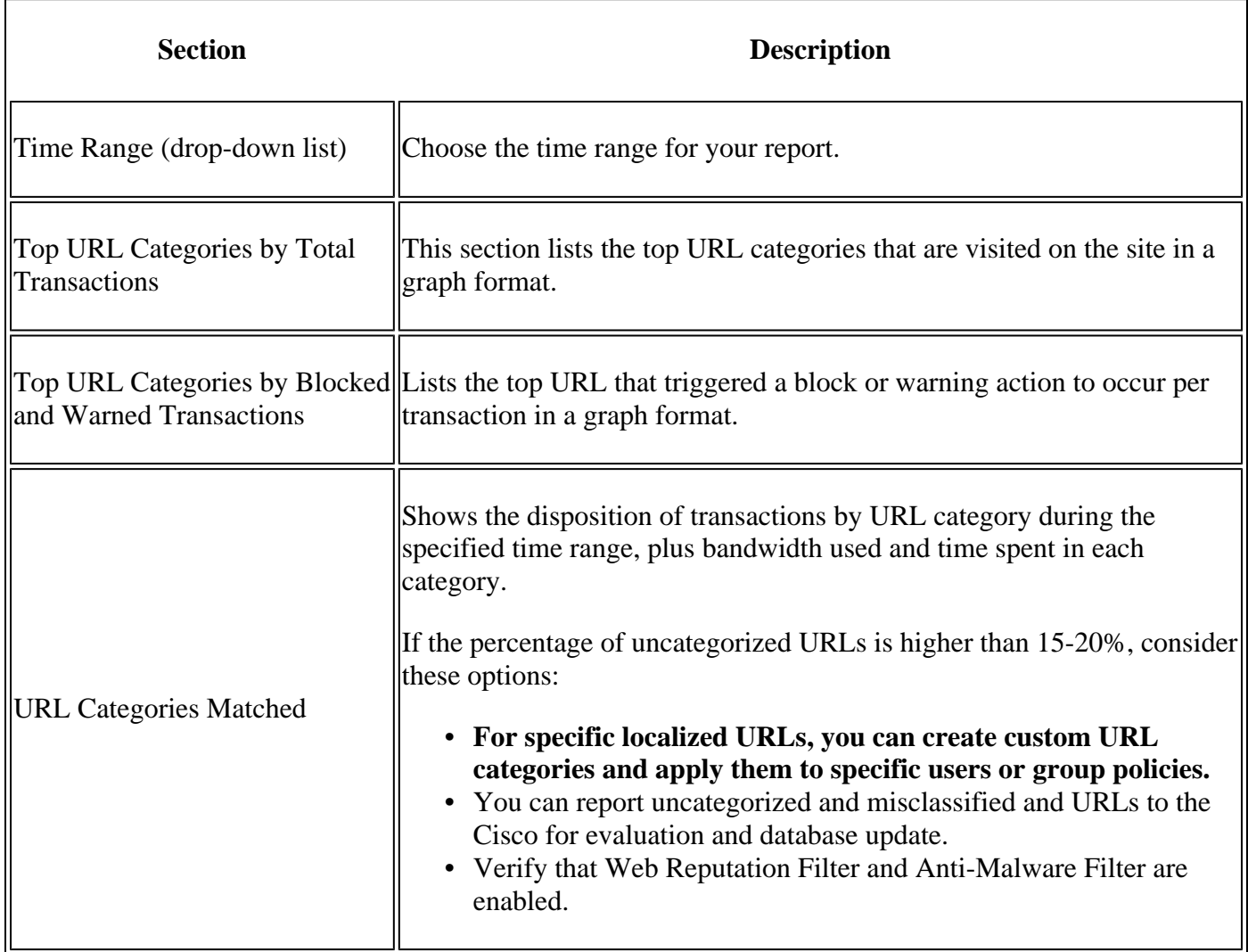

#### **URL-Categories**

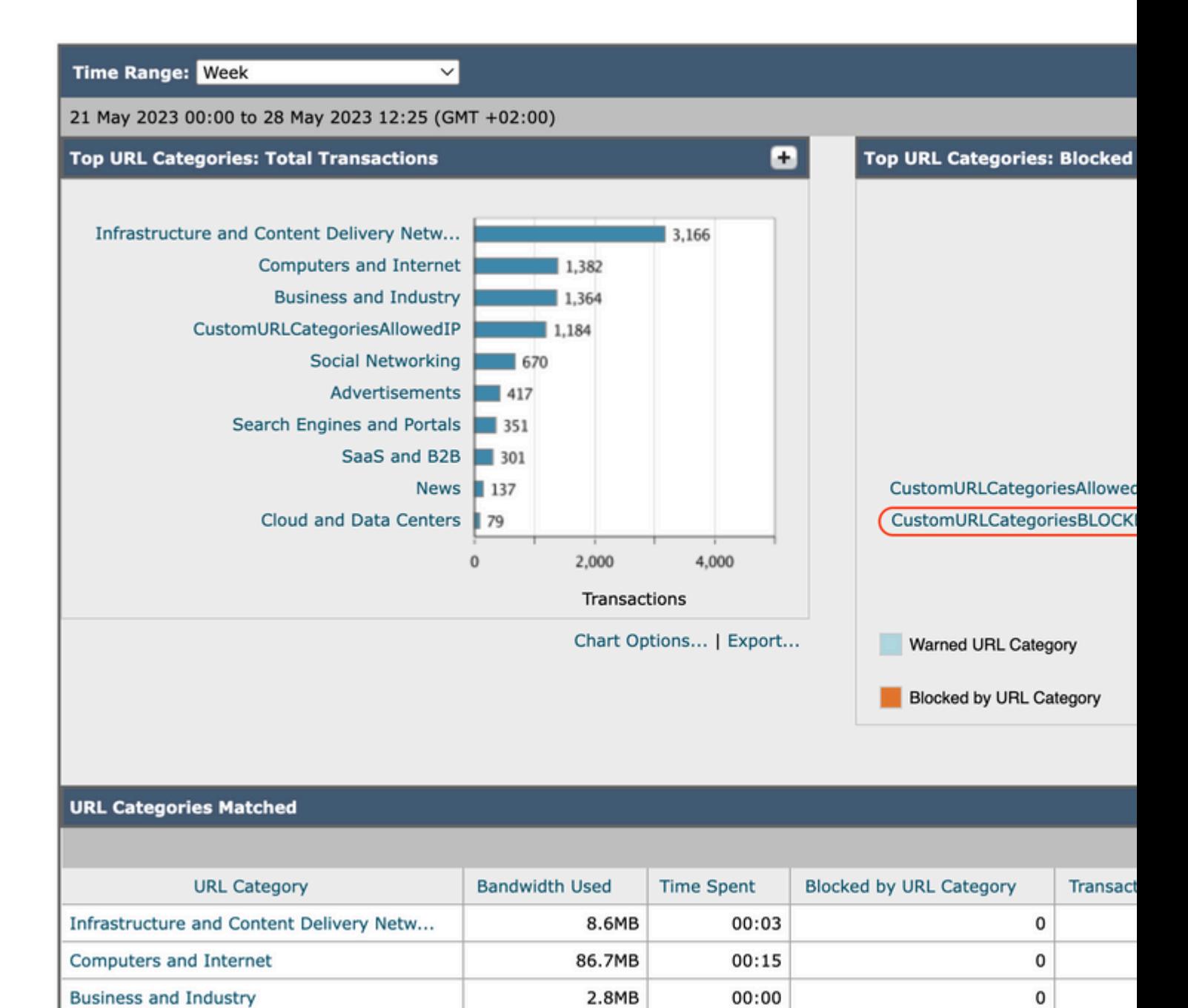

*Image-URL Category Report*

You can click on any category name to view more details related to that category, such as Domains Matched or users list.

### URL Categories > CustomURLCategoriesBLOCKED

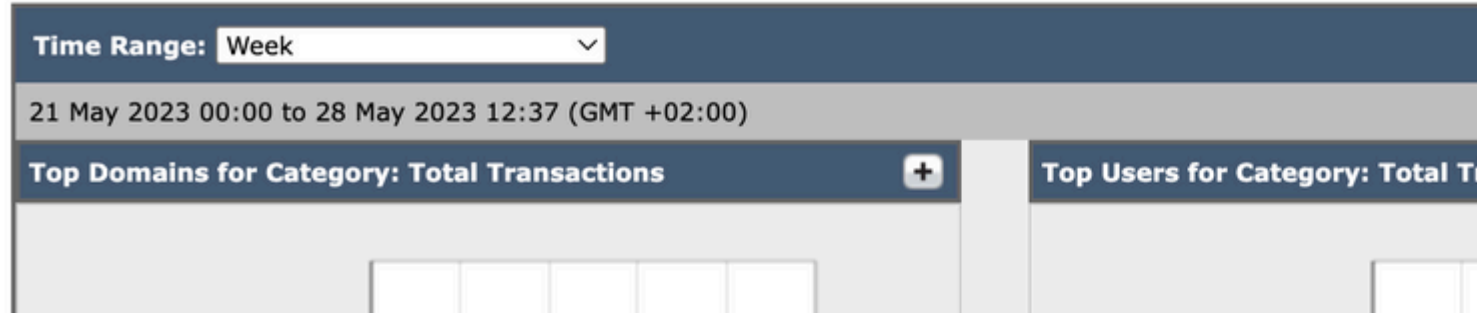

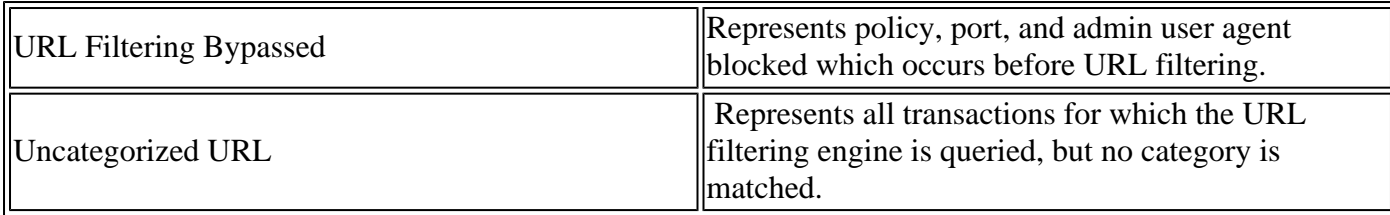

### <span id="page-28-0"></span>**View Custom URL Categories In The Access Log**

The Secure Web Appliance uses the first four characters of custom URL category names preceded by "c\_â**⊕** in the access logs.

In this example the category name is **CustomURLCategoriesBLOCKED** and in the acesslogs you can see **C\_Cust** :

1685269516.853 86 10.61.108.72 TCP\_DENIED\_SSL/403 0 GET https://www.cisco.com:443/ - NONE/- - DROP\_CUSTO

**Caution**: Consider the custom URL category name if you use Sawmill to parse the access logs. If the first four characters of the custom URL category include a space,Sawmill cannot properly parse the access log entry. Instead, only use supported characters in the first four characters.

**Tip**: If you want to include the full name of a custom URL category in the access logs, add the %XF format specifier to the access logs.

When a web access policy group has a custom URL category set to **Monitor** and some other component (such as the Web Reputation Filters or the **Different Verdicts Scanning** (DVS) engine) makes the final decision to allow or block a request for a URL in the custom URL category, then the access log entry for the request shows the predefined URL category instead of the custom URL category.

For more information about how to configure custom fields in Access Logs, visit : [Configure Performance](https://www.cisco.com/c/en/us/support/docs/security/secure-web-appliance-virtual/220456-configure-performance-parameter-in-acces.html) [Parameter in Access Logs - Cisco](https://www.cisco.com/c/en/us/support/docs/security/secure-web-appliance-virtual/220456-configure-performance-parameter-in-acces.html)

### <span id="page-28-1"></span>**Troubleshoot**

#### <span id="page-28-2"></span>**Category Missmatched**

From the access logs you can see the request belongs to which Custom URL Category, if the selection is not as expected:

- If the request is categorized to other custom URL Categories, check for duplicate URL or a matched Regular Expression in other Categories or Move the Custom URL Category to top and test again. it is better to inspect the machted Custom URL Category carefully.

- If the request is categorized to Pre-Defined Categories, Check the conditions in the existed Custom URL Category, if all match, try to add the IP address and test or make sure for the typo and correct regullar expression is used, if any.

Predefined Categories Are Not Up To Date

If the Predefined Categories are not up to dated, or in the accesslogs you see "err" in the URL category section, make sure TLSv1.2 is enabled for Updater.

To change the Updater SSL configuration, use these steps from GUI:

#### **Step 1.** From **System Administration**, choose **SSL Configuration**

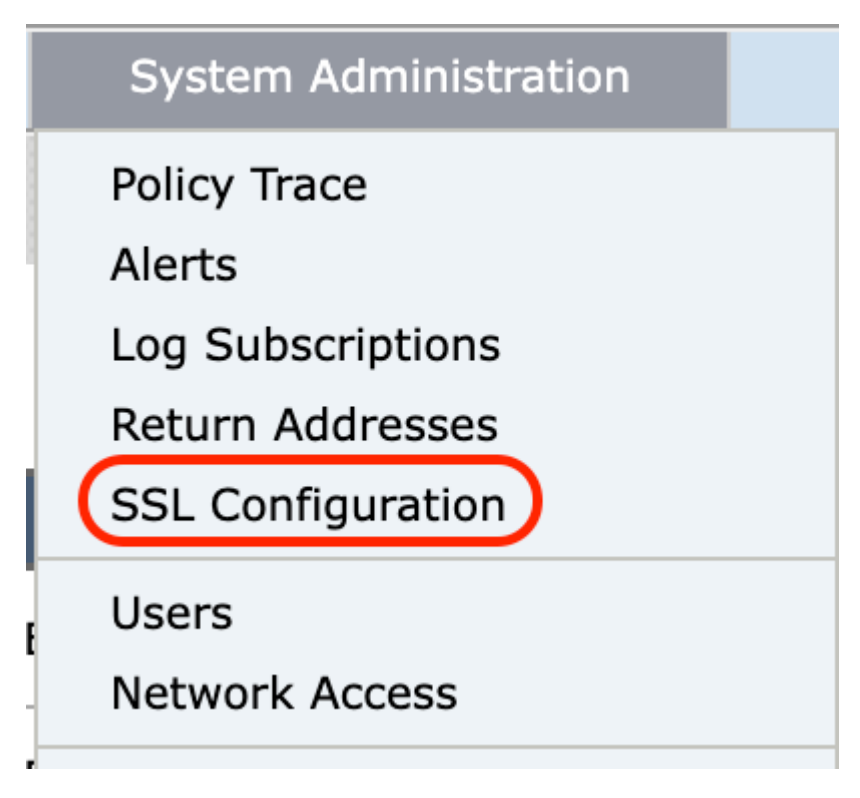

*Image- ssl configuration*

**Step 2.** Choose Edit Settings.

**Step 3.** In Update service section, choose TLSv1.2

#### **SSL Configuration**

#### **SSL Configuration**

Disabling SSLv3 for all services is recommended for best security. Depending on your network requirements, you may also choos versions of TLS for specific services.

Note that the SSL/TLS service on remote servers may require that the selected TLS versions be sequential. So to avoid communi select a contiguous set of versions for each service. For example, do not enable TLS 1.0 and 1.2, while leaving TLS 1.1 disabled.

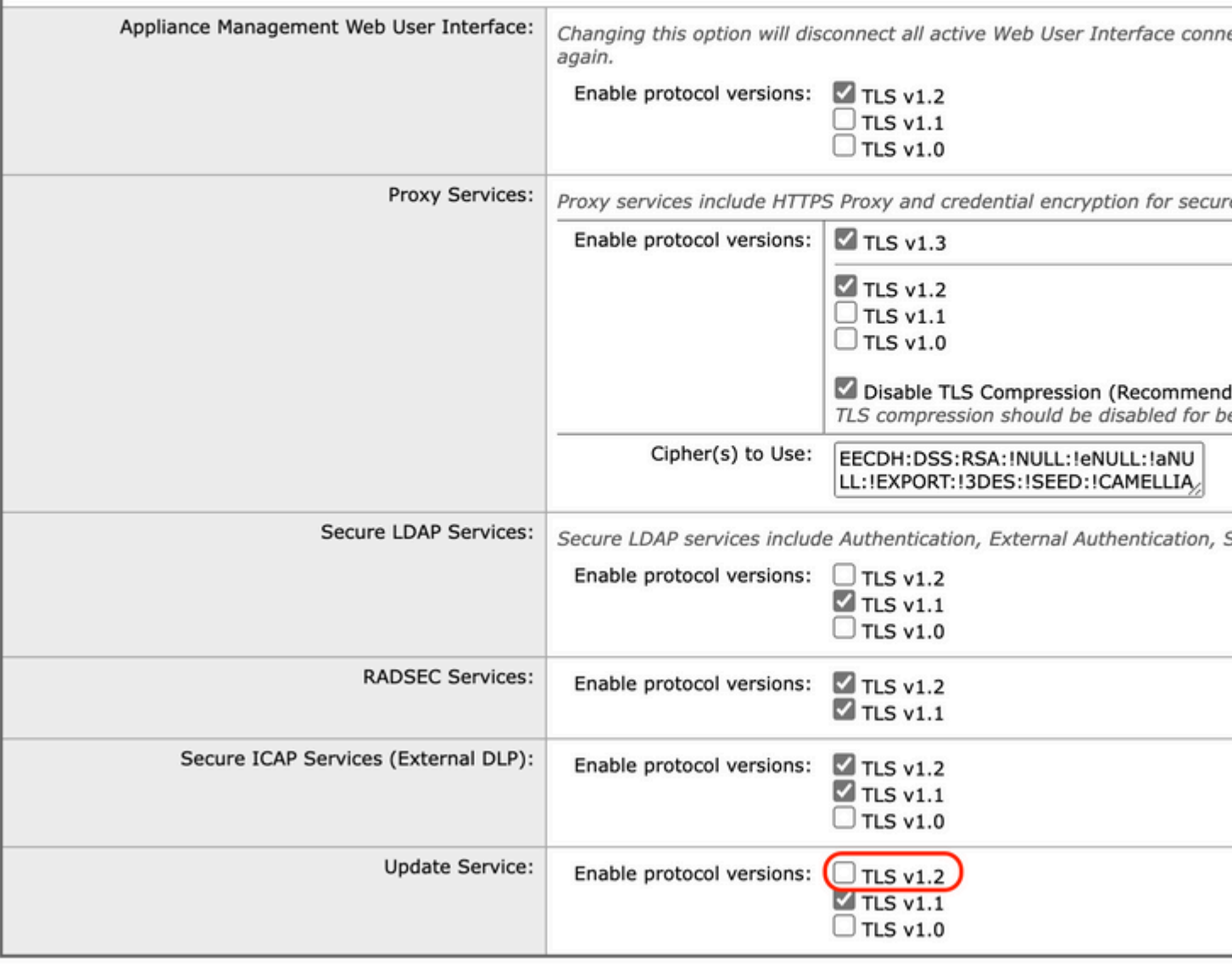

Cancel

*Image - Update Service TLSv1.2*

#### **Step 4. Submit** and **commit** changes

To change the Updater SSL configuration, use these steps from CLI:

**Step 1.** From CLI, run **sslcofig**

**Step 2.** Type **version** and press enter

**Step 3.** Choose **Updater**

**Step 4.** Choose **TLSv1.2**

<span id="page-30-0"></span>**Step 5.** Press Enter to exit the wizard